# INSTALAÇÃO DO ROLO DE ETIQUETAS

1. Abra a tampa e levante-a.

2. Destrave o suporte e encaixe o rolo de etiquetas.

3. Passe as etiquetas debaixo dos guias e deslize o guia direito para encostar na borda do material.

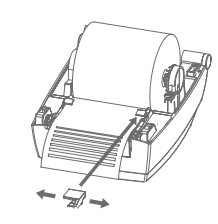

Levante para destravar.

SUPORTE TÉCNICO (11) 3383.5776 0800 644 2362 (apenas telefone fixo)

Revisão: Maio/2022

elgin.com.br/automação

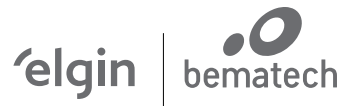

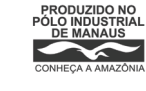

ELGIN INDUSTRIAL DA AMAZÔNIA LTDA PRODUZIDO NO ELĜIN INDUSTRIAL DA AMAZO<br>Pólo industrial cnpj: 14.200.166/0005-90<br>de manaus Av. Abiurana, 450 – BL A e B Distrito industrial – Manaus - AM CEP: 69075-010

GUIA RÁPIDO IMPRESSORA L42 PRO FULL

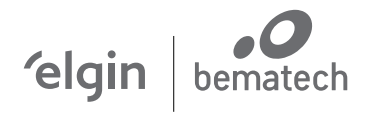

### INSTALAÇÃO DO ROLO DE RIBBON

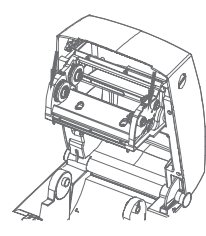

2. Antes de colocar o rolo de Ribbon e o tubete de papelão, note que eles têm cortes que se encaixam nas roldanas do lado esquerdo.

3. Desenrole uns10 cm de Ribbon, e encaixe o rolo nas roldanas de trás. Depois, encaixe o tubete de papelão nas roldanas da frente.

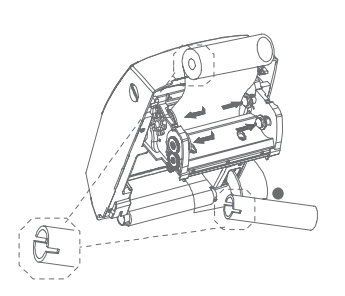

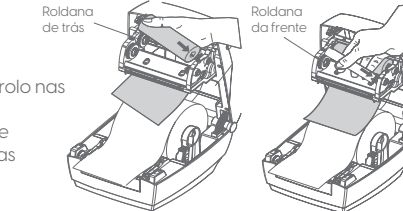

1.Com a tampa aberta, abaixe totalmente o mecanismo de Ribbon.

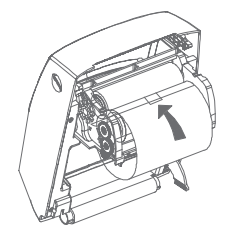

4. Cole a ponta do Ribbon no tubete e gire-o com as mãos até enrolar uns 10 cm. Feche a tampa da impressora.

1. Para configurar os parâmetros de rede, conecte a impressora no PC através da porta USB.

2. Baixe o software "L42pro Utility", na página da impressora, em: elgin.com.br/automação 3. Para abrir o software, clique duas vezes no arquivo: "L42PRO\_Utility\_v2.0.0.x.exe"

4. Na aba "ajustes" clique em "receber"(o software fará uma leitura na impressora):

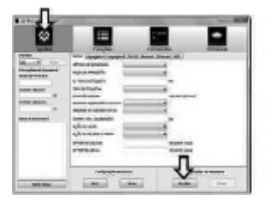

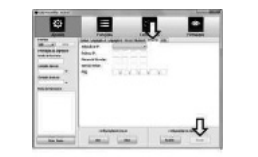

5. Clique na aba: "ETHERNET", e insira os parâmetros de configuração da rede.

6. Para salvar a configuração na impressora, clique n o botão "enviar" e aguarde a impressora Reiniciar.

## CONEXÃO À REDE ELÉTRICA

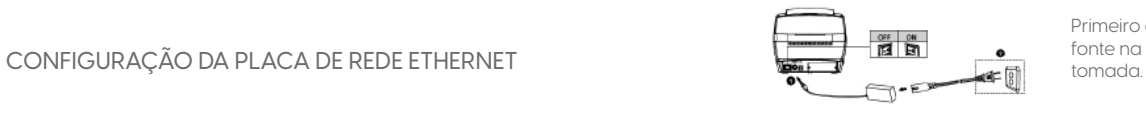

Primeiro conecte o cabo da<br>fonte na impressora e depois na

### PAINEL FRONTAL

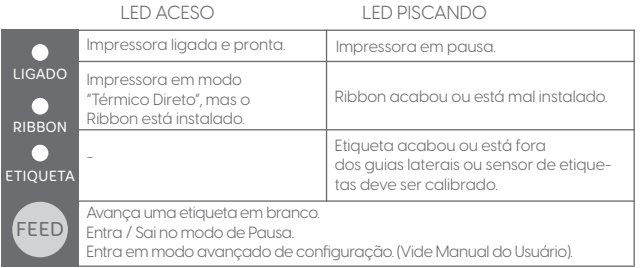